## **Options for the Course Format**

**Weekly Format**: The default. The dates used in the heading appear automatically. The current week is automatically highlighted. In a 16 week course, this format involves a lot of scrolling.

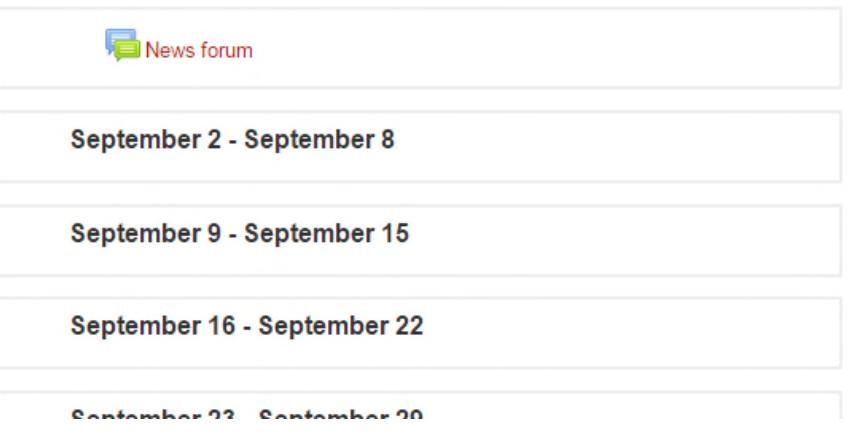

**Onetopic Format**: Avoids the need to scroll through a long list. I enter dates in place of the topics.

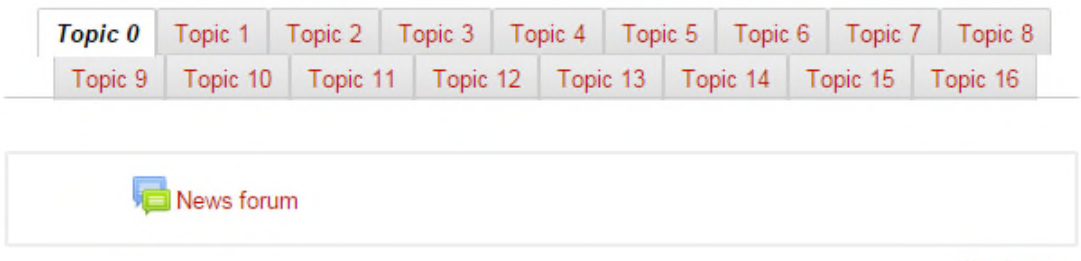

Topic 1 ►

**Topics Format**: Useful if you only need a few topics.

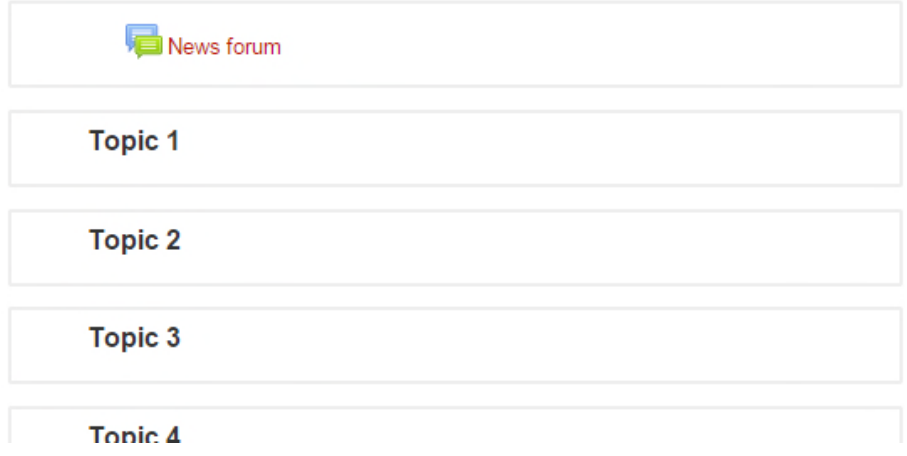

# **Weekly Format: Adjusting the Dates**

By default Scholar divides each term into weeks. The first week for MWF courses in Fall 2015 is September 2– September 8. September 2 is a Wednesday. I'd rather have my week start on Saturday. That way, every Saturday the upcoming week is highlighted as the current week.

To change the start date for the course, look at the Administration menu on the left side of the window.

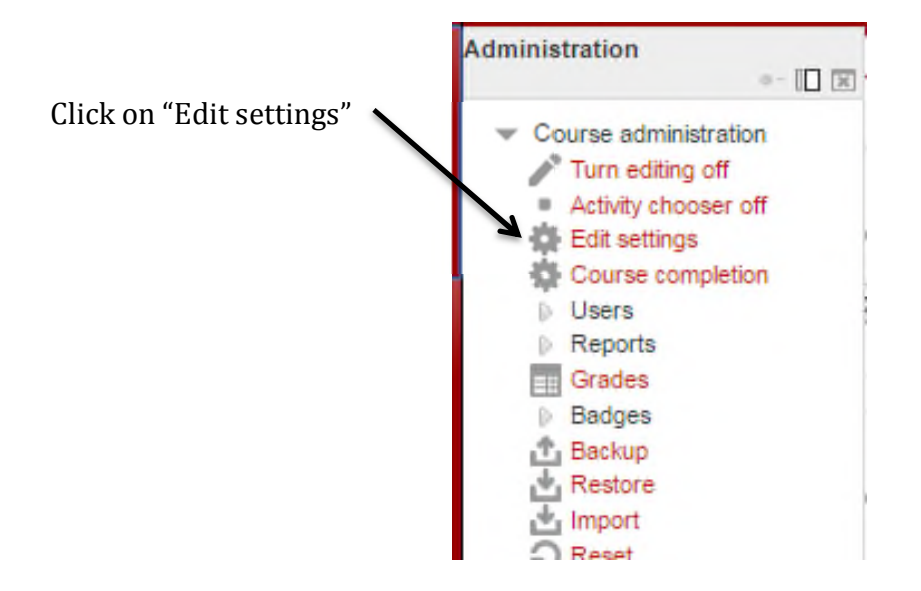

Change the course start date. To have each week in Fall 2015 start on Saturday, change the start date to August 29. To have each week start on Monday, change the date to August 31.

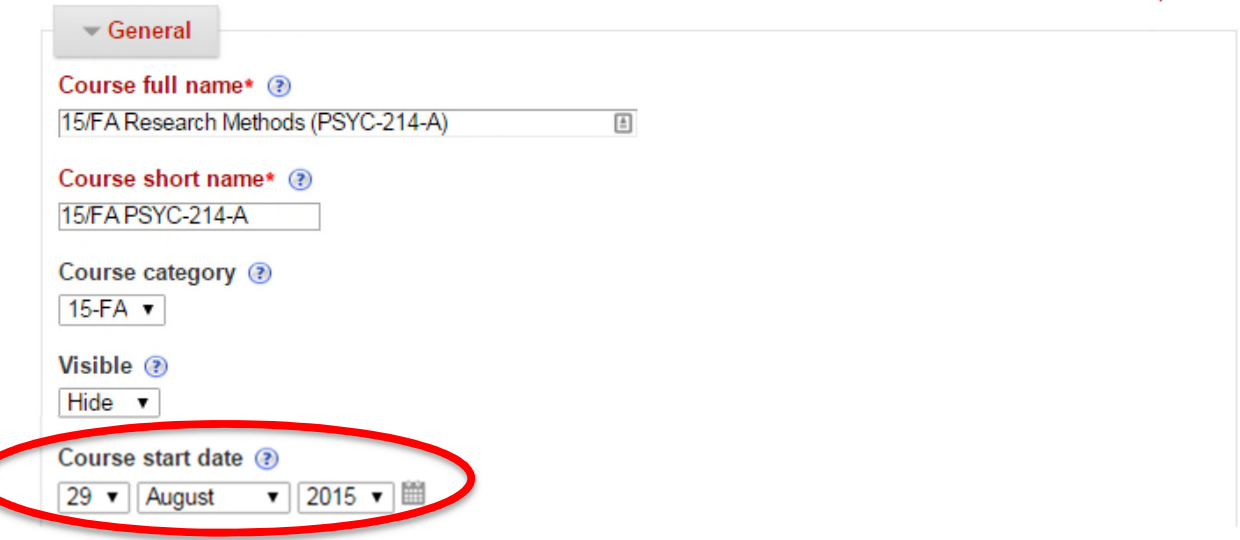

Scroll to the bottom of the page and click "Save changes"

C

# **Onetopic Format**

To avoid all the scrolling, use the **onetopic format**. The onetopic format creates a tab for each section.

## **Changing to the Onetopic Format**

From the Administration menu on the left side of the window, select Edit Settings (see the image on the "Weekly Format: Adjusting the Dates" page).

Click on Course Format to open the menu. Under Format, select Onetopic Format.

If you want one tab for each week, leave "Number of sections" set to the default (for a semester-long course, it's 16). If you want fewer tabs, change the number.

Scroll to the bottom of the page and click Save.

### **Changing the Tab Labels**

By default, the labels on the tabs are Topic 0, Topic 1, Topic 2, etc. Personally, I prefer to use dates, and I indicate which weeks have exams scheduled on the tabs (see below).

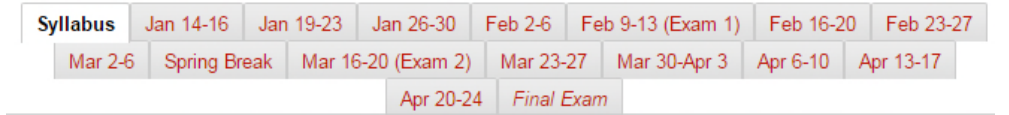

The labels on the tabs need to be changed one by one. To change a label, first make sure that editing is turned on. Then make sure you are on the page you want to change.

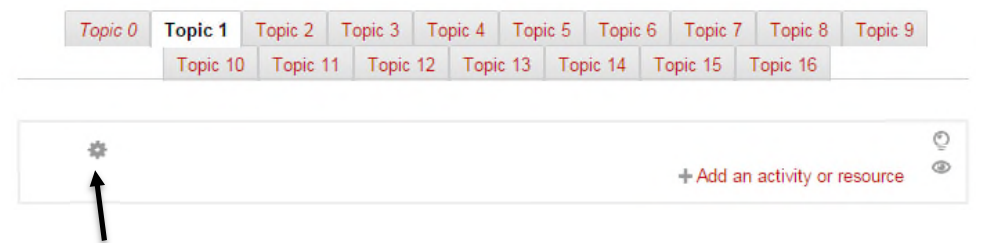

Click the gear icon.

Uncheck the box "Use default section name" and enter the name you want to have appear on the tab. If you want to have text appear at the top of the box, enter that text in the Summary box. For example, here's what I entered for the "Topic 0" tab.

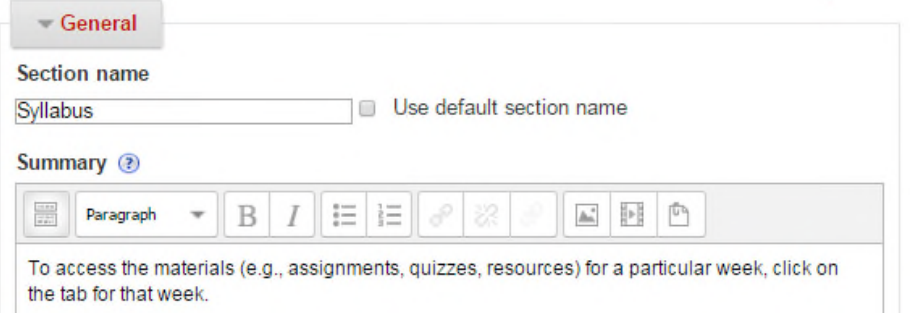

I then changed the name of the News Forum to Announcements and uploaded a Word document containing the course syllabus. The resulting page looks like this:

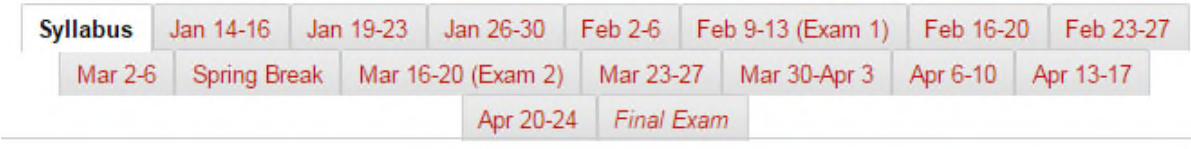

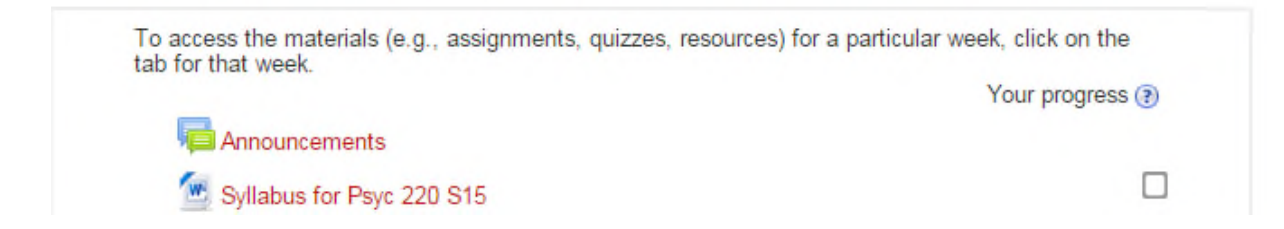

### **Highlighting the Current Week**

If you use the Weekly Topics format, the current week is automatically highlighted. When you use the Onetopic Format, the highlighting is *not* automatic, but you can manually change the tab that is italicized (in the example below, "Final Exam" is italicized).

To do this, click on the tab you want to have highlighted so that you are looking at that section. Make sure editing is turned on. Then click the lightbulb in the right-hand corner of the section.

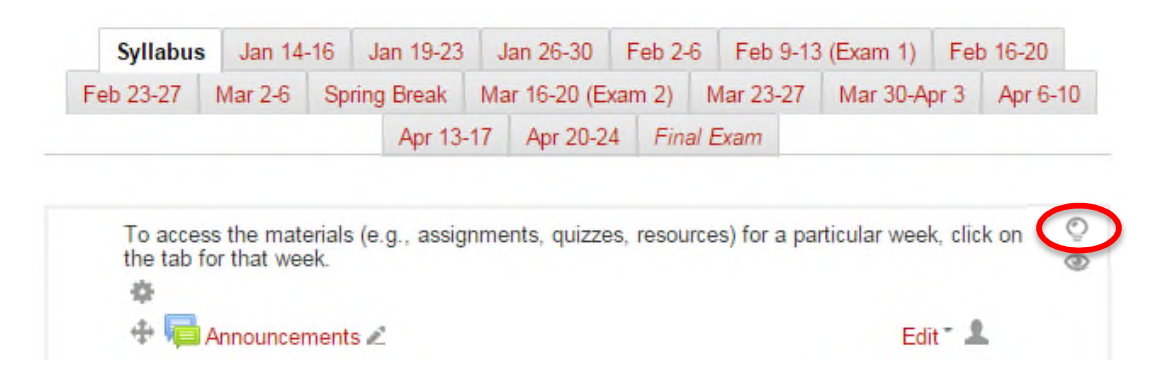

# **Topics Format**

If you aren't going to enter information for every week in the term, using the weekly format doesn't make much sense; you end up with a lot of unnecessary white space. Instead, organize the information by topics. For example, you could have one topic for the library articles you want students to read, one topic for all the quizzes students need to take, and one topic for all the paper assignments.

# **Changing to the Topics Format**

From the Administration menu on the left side of the window, select Edit Settings (see the image on the "Weekly Format: Adjusting the Dates" page).

Click on Course Format to open the menu. Under Format, select Topics Format.

Change the "Number of sections" to the number of topics you want to have. In the example described above, there are three topics: readings, quizzes, and papers. Thus, set the number of sections to 3.

Scroll to the bottom of the page and click Save.

### **Changing the Topics Headings**

By default, the labels on the sections are Topic 1, Topic 2, etc. To change "Topic 1" to "Readings," first make sure editing is turned on.

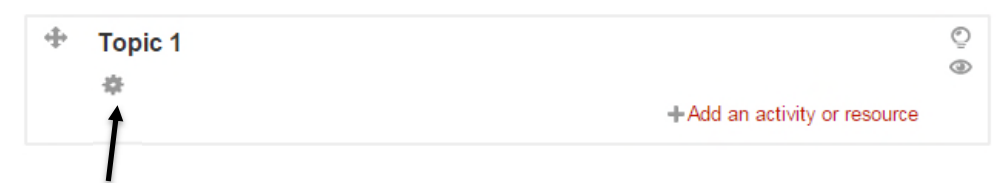

Click the gear icon beneath Topic 1.

Uncheck the box "Use default section name" and enter the name you want to have appear on the tab (e.g., Readings). If you want to have text appear at the top of the box, enter that text in the Summary box.

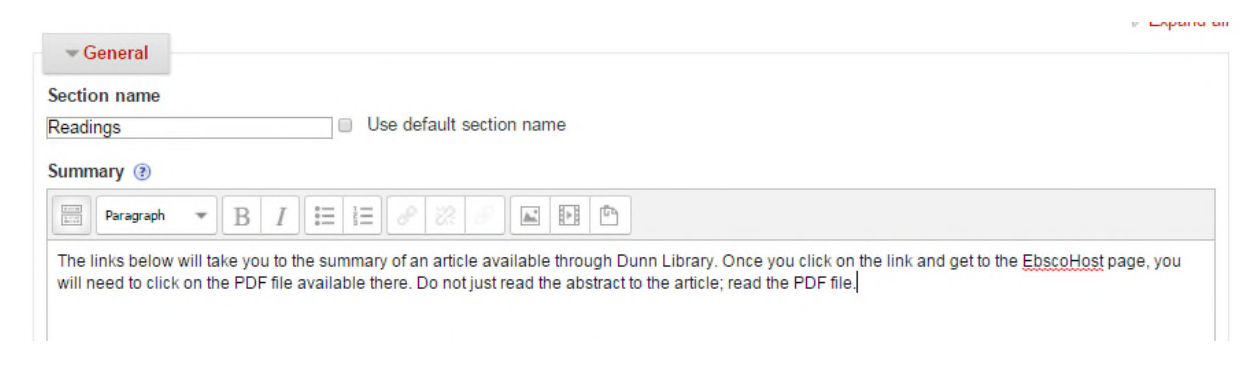

Scroll to the bottom of the page and click Save.